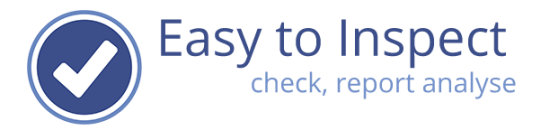

# Content

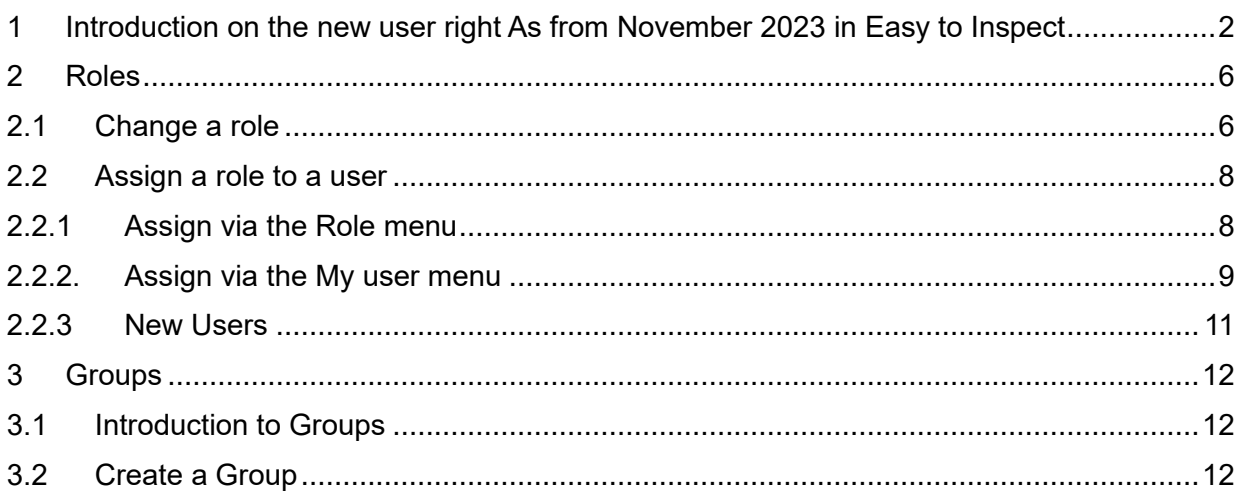

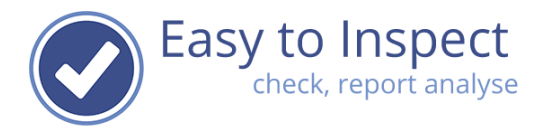

# <span id="page-1-0"></span>1 Introduction on the new user right As from November 2023 in Easy to Inspect

Were previously, Easy to Inspect allowed 13 user rights per user, we have completely changed this set up as per Q4 2023. This enables (larger) organisations to be more flexible and design the use of Easy to Inspect specifically to their needs.

Before we explain how you can define the user rights within Easy to Inspect, we will explain terms we use within our tool. You need this basic understanding of our default settings, before you start changing or adding roles and groups.

#### **User rights**

Within Easy to Inspect a user can have different user rights:

- C: Create: for instance, create an inspection, an action, an analysis
- R: Read: for instance, read an inspection report
- U: Update: for instance, change an inspection report, complete an action report, change an analysis
- D: Delete: for instance, delete an inspection report.

#### **Roles**

These user rights are linked to roles within Easy to Inspect.

As a default we have defined 5 roles within Easy to Inspect. But specific organisations might create additional roles, to limit specific features of Easy to Inspect to their users.

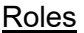

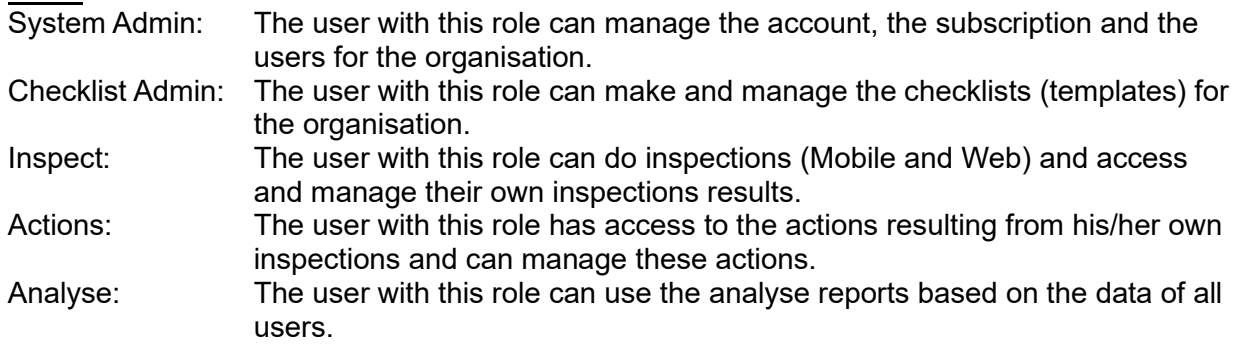

The person who starts a trial account within Easy to Inspect will be assigned the 5 roles automatically. Every additional user within the account will be assigned the role Inspect.

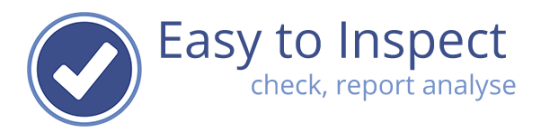

#### Default features within the roles:

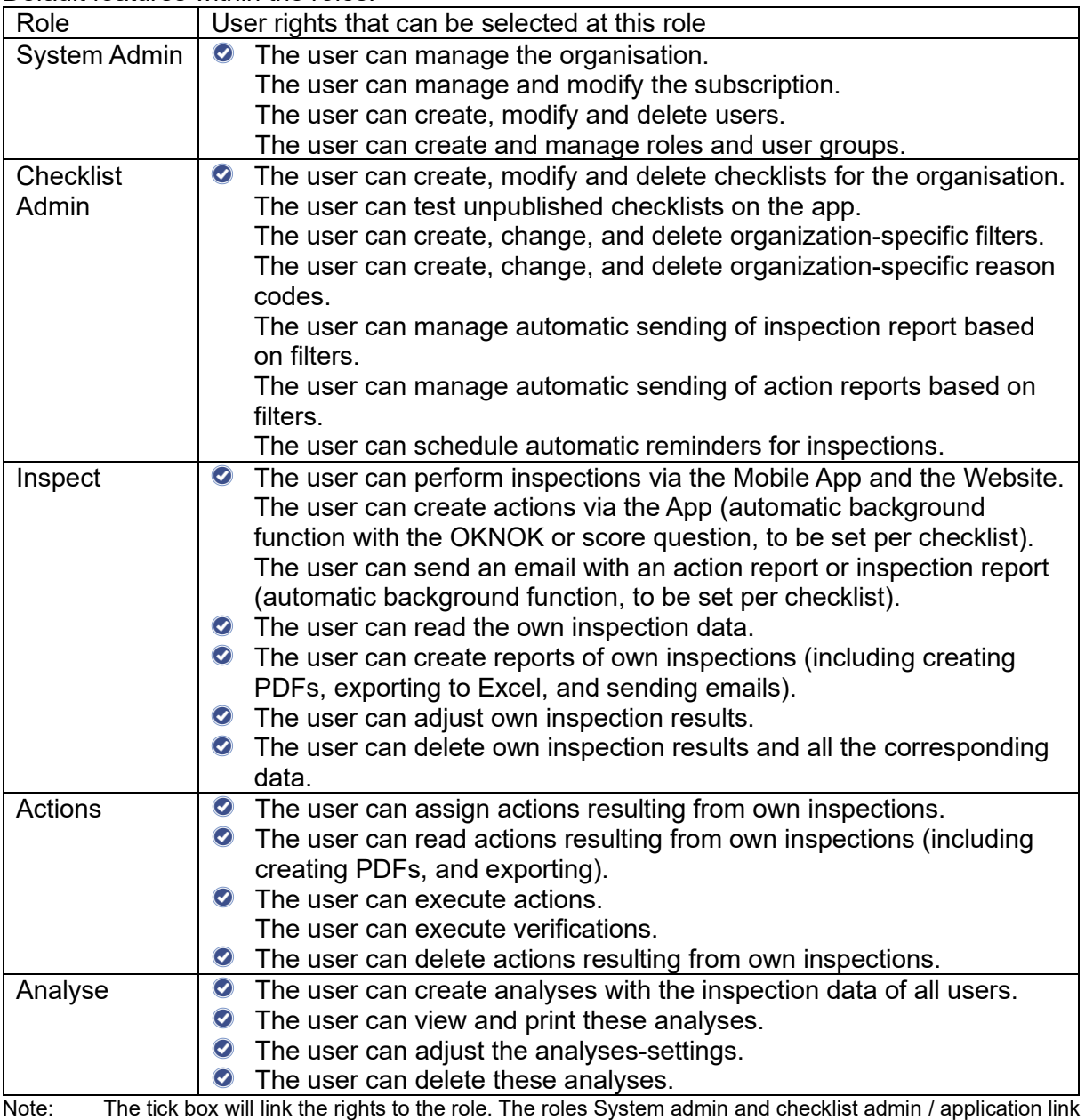

all rights to this role at once.

The System Admin can create new roles with specific features of Easy to Inspect.

Once the roles are established (the 5 default roles are defined as displayed above), users can be linked to the roles.

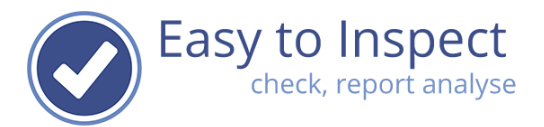

#### **Groups and permission on groups**

Organisations might be divided in multiple functional entities that operate apart from each other with Easy to Inspect. Because of geographical location, departmental activities etc.

A user with the role 'Inspect' can carry out an inspection, view and modify own inspection reports. The user with the role 'Action' can create action reports that result from own inspections, execute actions etc.

But these users of Easy to Inspect don't have access to the reports of other users. And they cannot read action reports of other users and assign actions of other users.

Several organisations would like department supervisors or coordinators, to have access to the inspection results and actions of employees within their team. It is possible to do so with the 'Group' function of Easy to Inspect.

It is possible to define groups of users and assign users to these groups that have permission on the inspection reports and nonconformity reports of other users that are part of this group. With such a set up, you can ensure that some users have access to all inspection reports, but other users can only access the reports of the group to which they were permitted. The users within the group themselves can only see their own inspection results.

#### **Example**

Let us explain this with an example:

In the following organisation chart a small company is presented working on the same activities but in two regions.

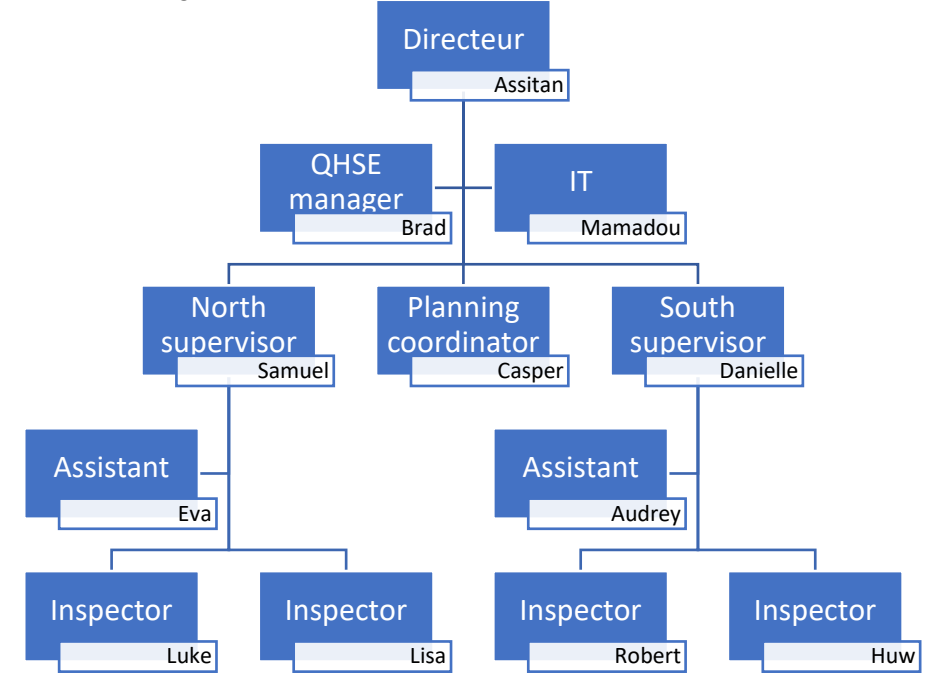

The basic role set up of Easy to Inspect is followed in this organisation:

- System admin
- Checklist admin
- **Inspect**
- **Action**
- Analyse

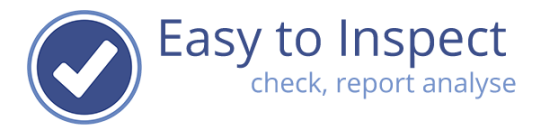

In all cases, each individual users with the roles Inspect & Action have the authority to create and modify their own inspections, assign actions on nonconformities of own inspections to other users. If you would like to allow certain users to view or even modify reports of other users, you must create a group and allow specific users, permission to view or modify these reports.

For instance:

- 1. Create a group North and South.
- 2. Define which users are entitled to manage results or actions of other users within the group. For instance, select Samuel as entitled user regarding the members of group North and select Danielle as entitled user regarding group South.
- 3. Define the permissions of the entitled user. What can the entitled users do with the reports of other users? For instance, modify inspection results (only possible if the checklist setting allows such), view or assign actions resulting out of inspections of other users etc.
- 4. Select the group members. These members are just grouped together. The users that are grouped together do not have the permission to view or manage the results or actions of other users in the group. That permission is only attributed to the entitled users (see step 2). In this example you would group the inspectors Luke and Lisa and supervisor Samuel to group North and inspectors Robert and Huw and supervisor Danielle to group South.
- 5. Furthermore, it would be convenient if the planning coordinator Casper can access the inspection reports of the members of both groups. So, grant Casper permission to the members of group North and South (step 2).

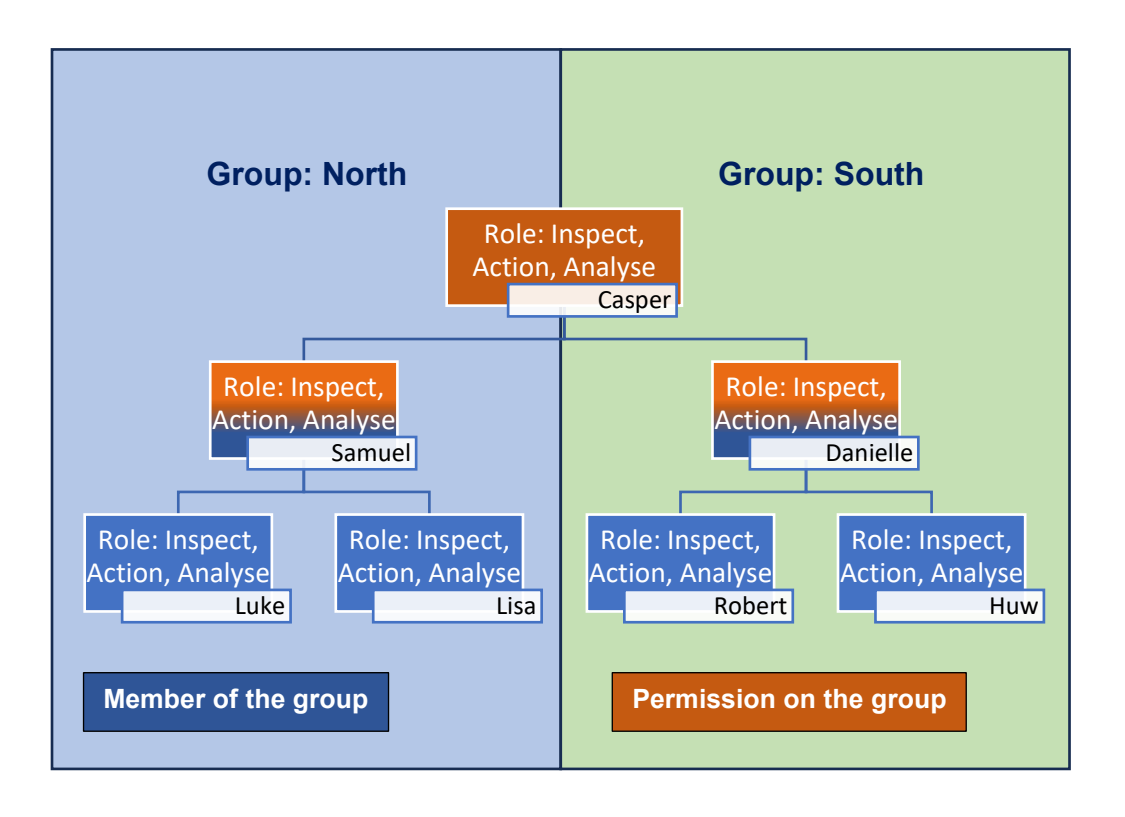

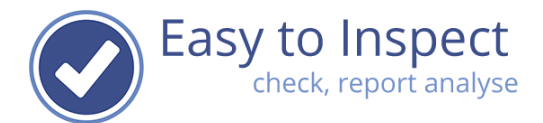

SUPPORT

Inspect with website Inspect with the App

Draft inspections Finalised inspections Nonconformities

Analyses

My company My subscription My users My groups My checklists

 $MENU$ 

### <span id="page-5-0"></span>2 Roles

### <span id="page-5-1"></span>2.1 Change a role

Select the main menu: "My groups"

Note: If your menu does not show this option, you are not the account administrator or another user who has been assigned this role.

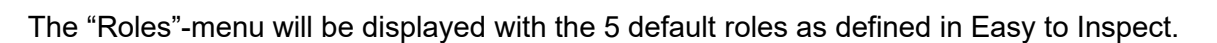

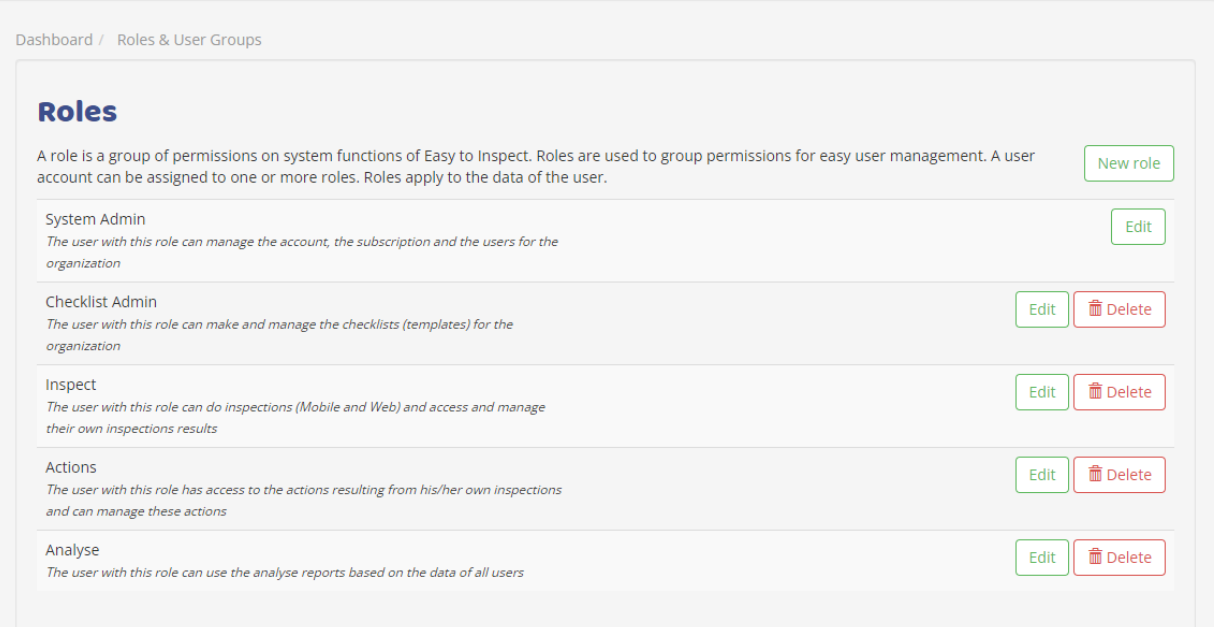

If you would like to edit the rights attributed to a Role select "edit".

For instance, change the rights of the role Action by disabling the right that nonconformities that have been observed during an inspection can later be deleted.

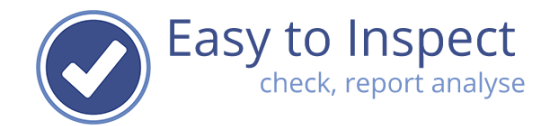

#### Select "Edit" in the line 'Actions'

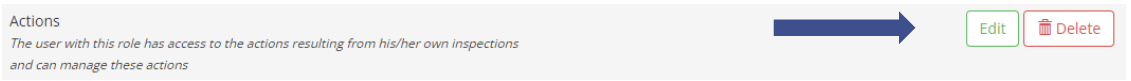

#### Select the tab "Permissions"

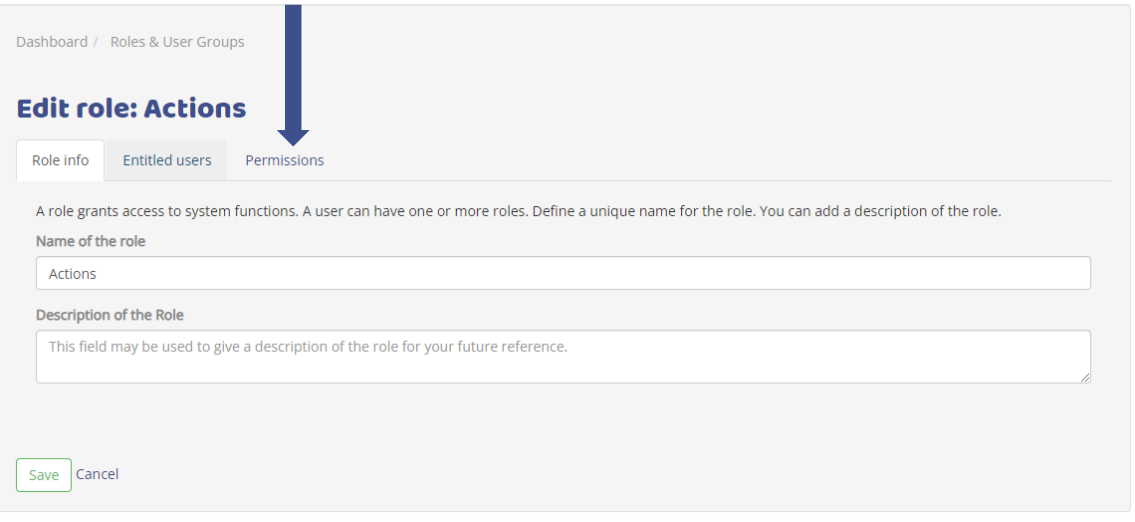

### and deselect the permission 'The user can delete actions resulting from own inspections'.

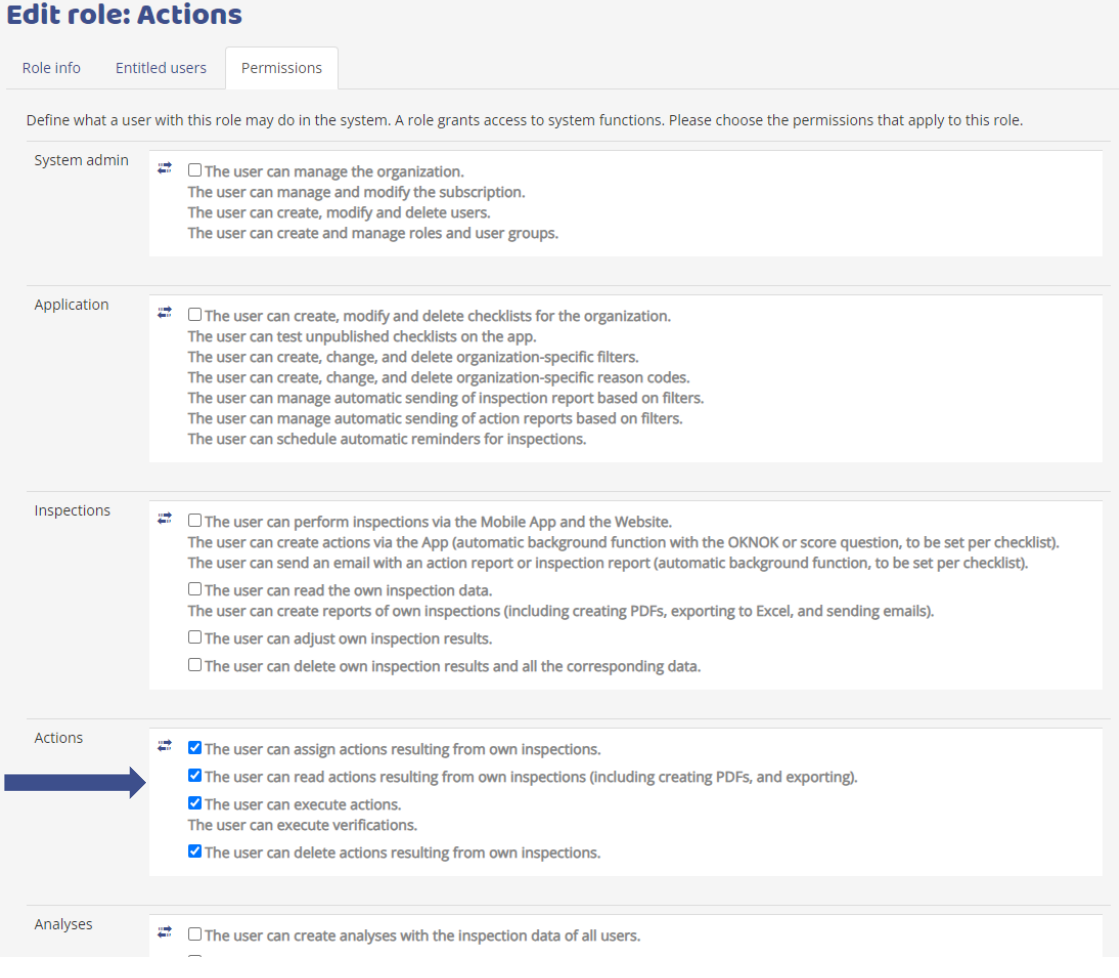

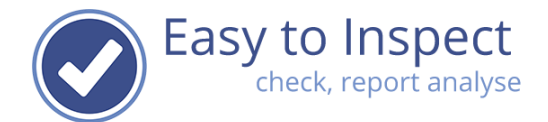

#### Then save your setting:

Save Cancel

### <span id="page-7-0"></span>2.2 Assign a role to a user

If you would like to assign a role to a user, this can be done in two ways.

# <span id="page-7-1"></span>2.2.1 Assign via the Role menu

When you are working on a role already, it is easy to assign the user that is entitled this role. Simply select the Tab "Entitled users" and select one or more users that you would assign the role.

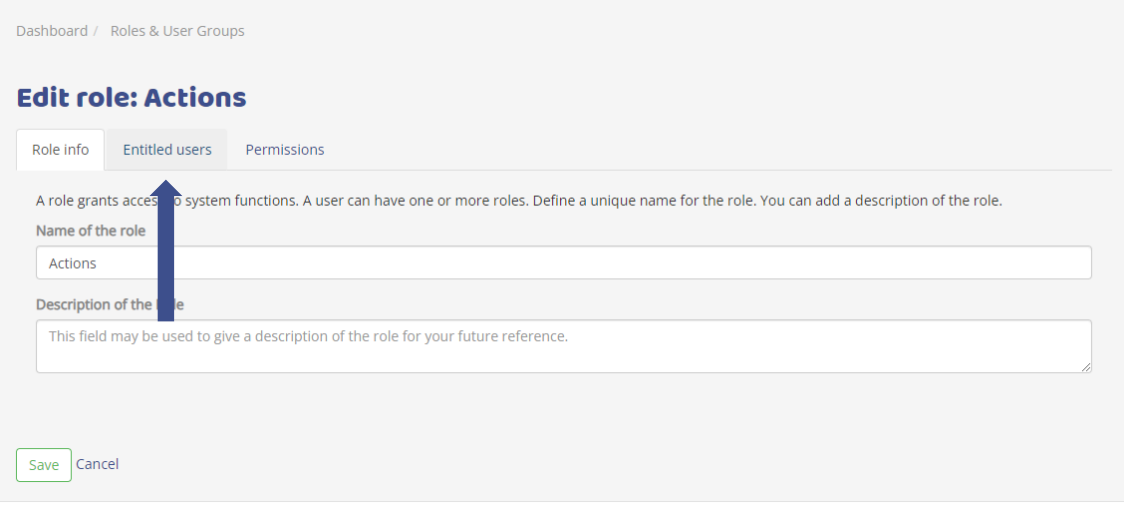

Now you can select or deselect users.

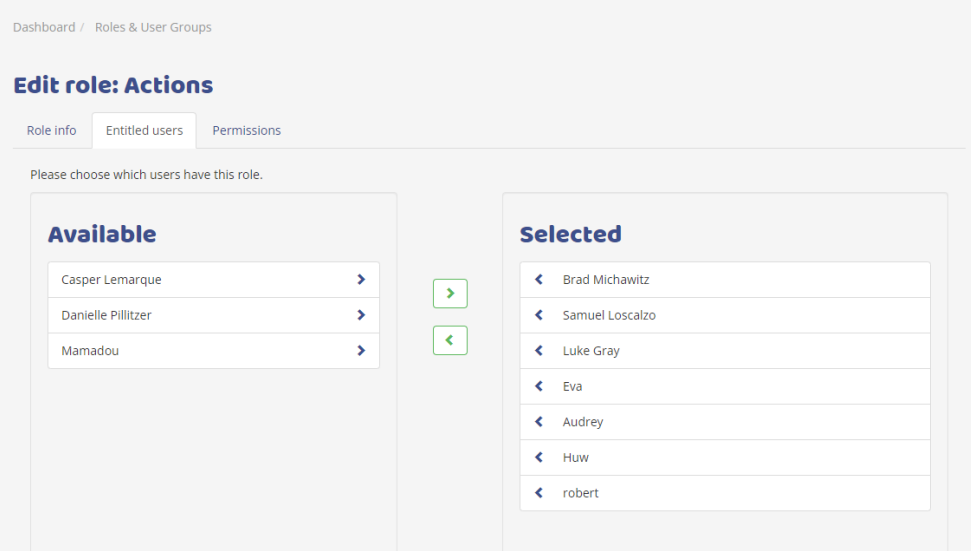

Don't forget to save your setting.

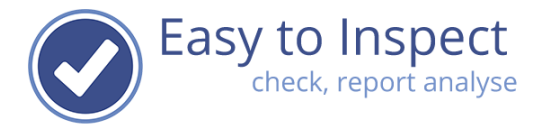

### <span id="page-8-0"></span>2.2.2.Assign via the My user menu

Once a role is created, you can assign the role to a user. This can be done via the "My Groups" menu but also via the "My user" menu.

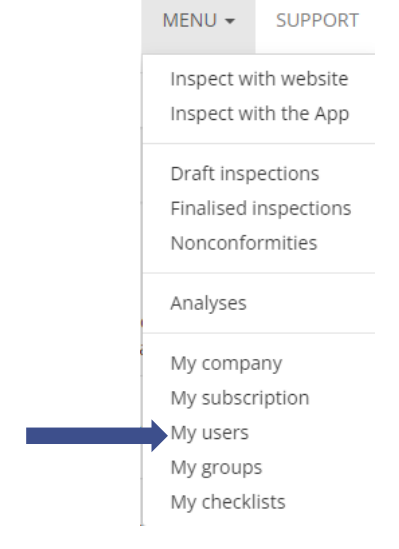

When you open the "My User" menu, the users in your account will be displayed. In the user overview, assigned roles and entitled groups are displayed per user. If you would like to set or change the roles (and or user groups), you select the 'Action' button.

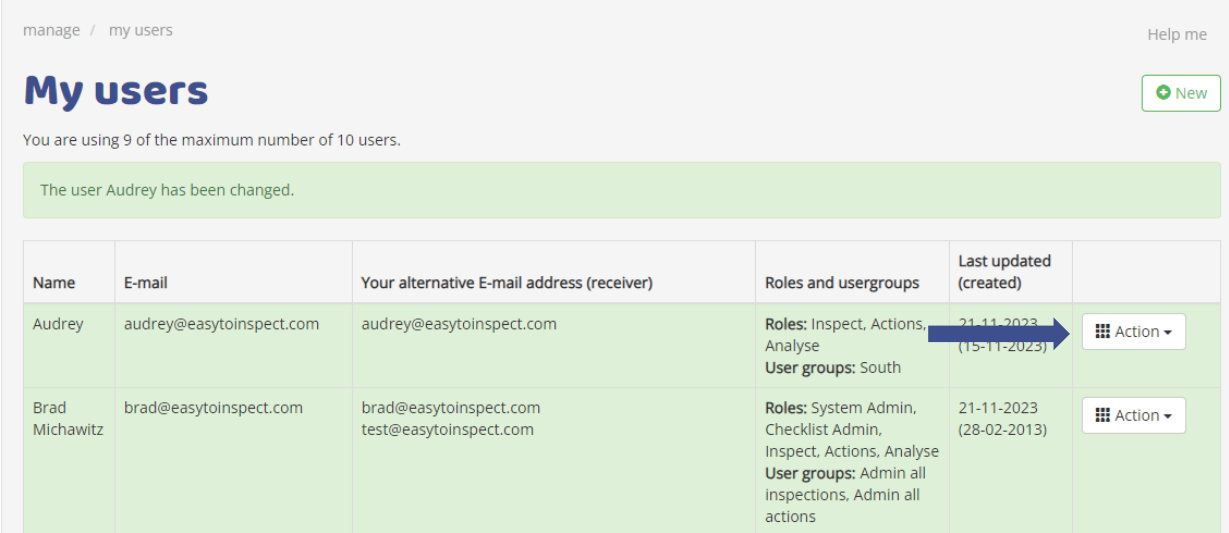

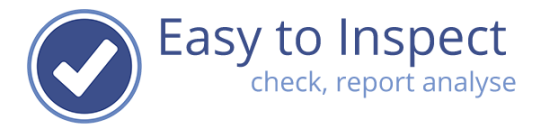

You can now change the settings of this user.

Click on the "Roles" to select one or more roles that you would like to assign to the user. More roles can be selected by combining the CTRL button and your mouse.

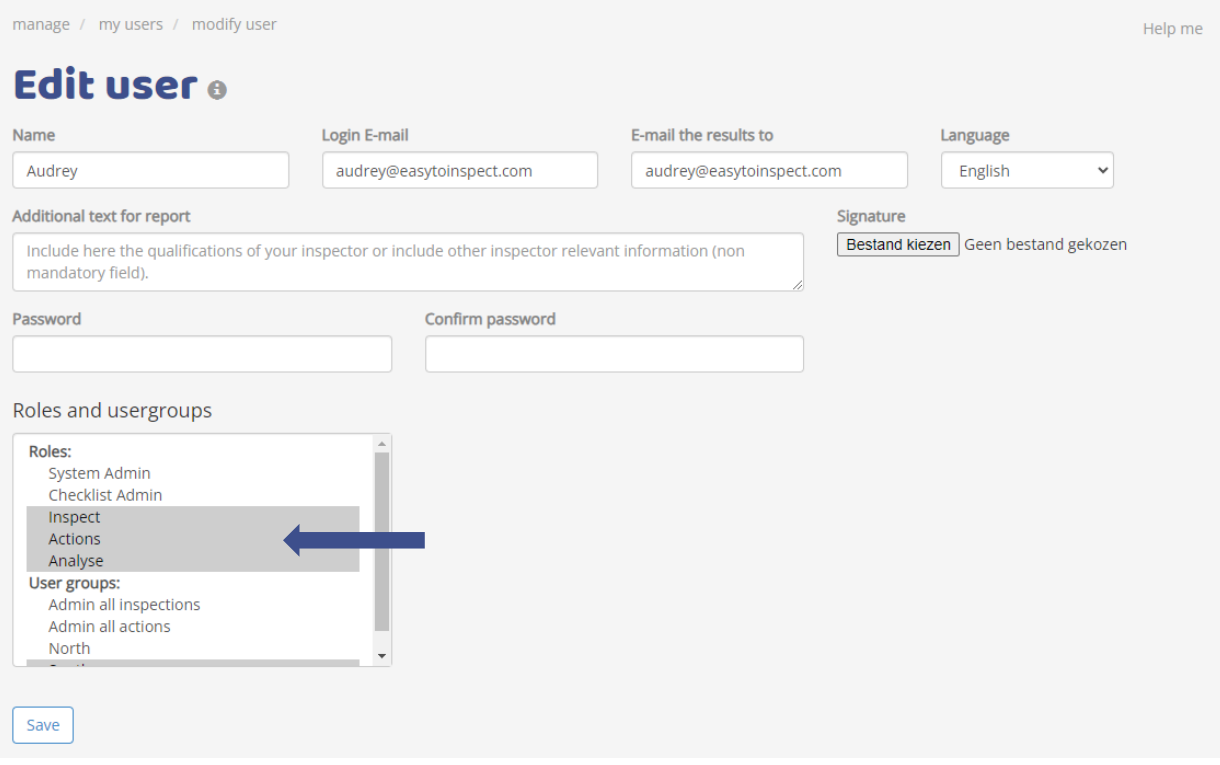

After you have made your selection, save your settings.

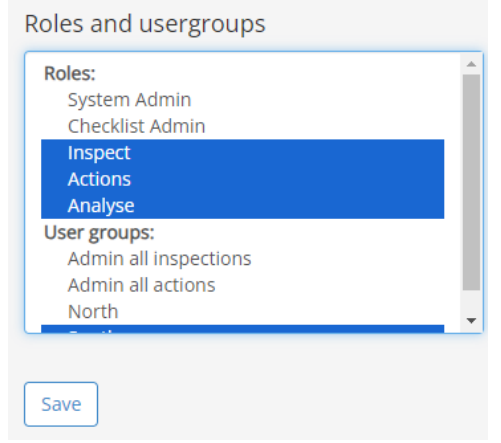

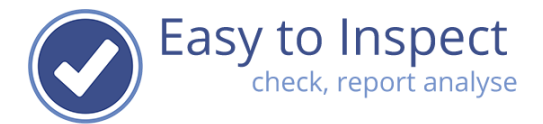

# <span id="page-10-0"></span>2.2.3 New Users

Via the "My User" menu you can select "new user". The new user can be assigned Roles. The roles contain user rights.

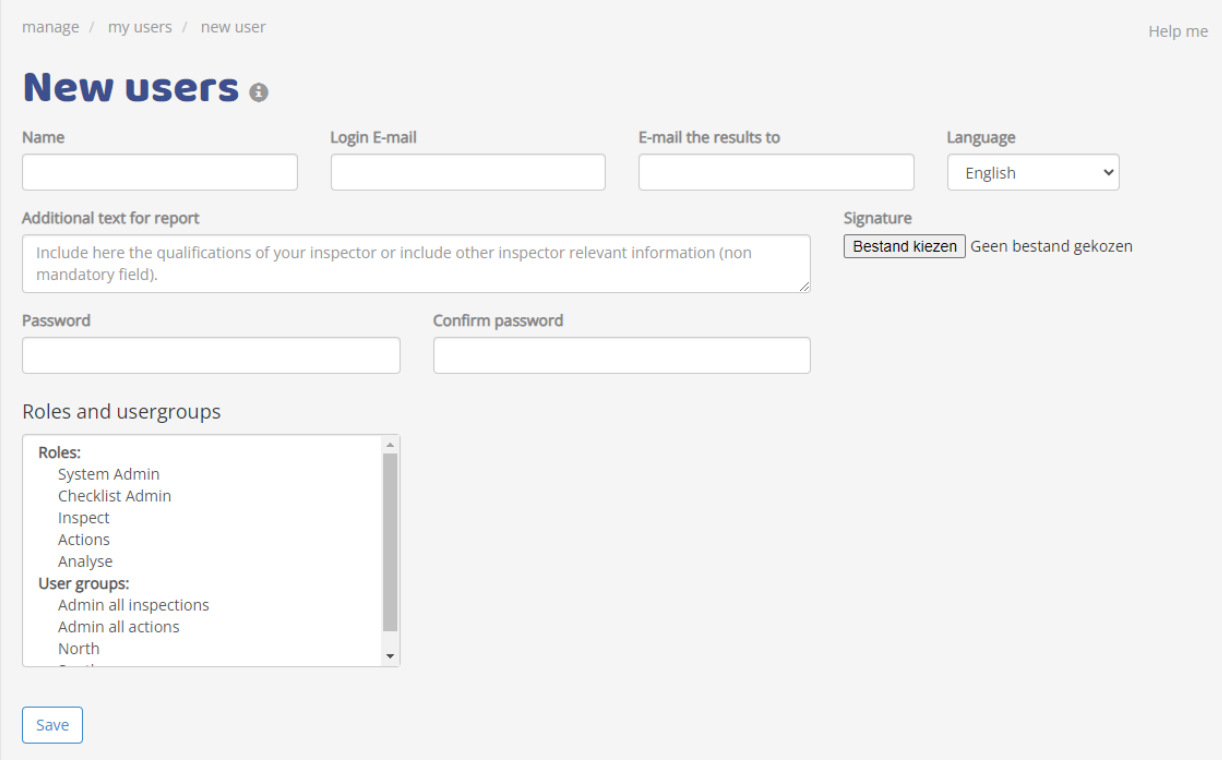

Click on the "Roles" to select one or more roles you would like to assign to the user. More roles can be selected by combining the CTRL button and the mouse.

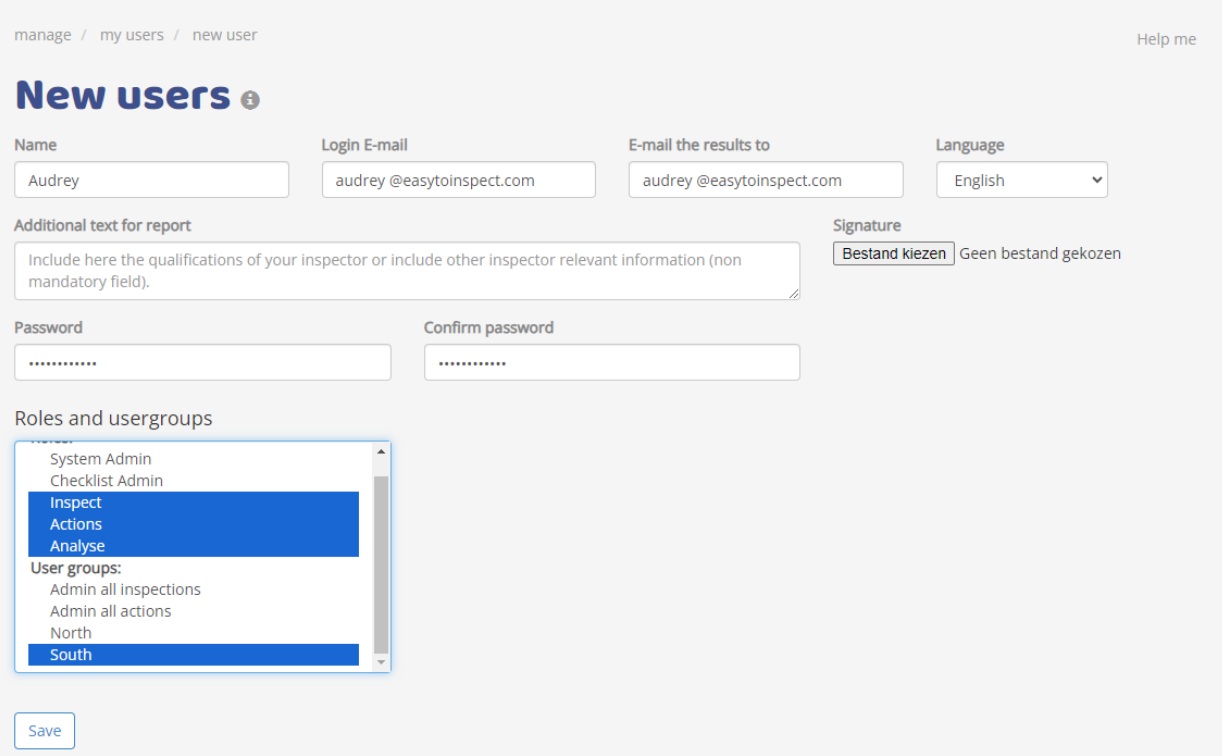

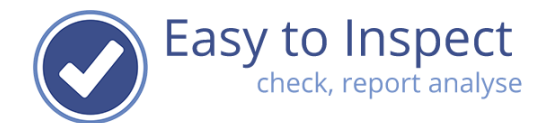

Save your settings when you are finished.

### <span id="page-11-0"></span>3 Groups

### <span id="page-11-1"></span>3.1 Introduction to Groups

Organisations might be divided in multiple functional entities that operate apart from each other with Easy to Inspect. Because of geographical location, departmental activities etc.

A user with the role Inspect can carry out an inspection, view own inspection reports. The user with the role Action can create action reports that result from own inspections, execute actions etc.

But these users of Easy to Inspect do not have access to the reports of other users, and they cannot read action reports of other users and assign actions of other users.

Several organisations would like department supervisors or coordinator, to have access and even control of the inspection results and actions of employees within their team. It is possible to do so with the 'Group' function of Easy to Inspect.

Within Easy to Inspect, 2 default user groups "All inspections" & "All Actions" are defined. The administrator is entitled to view all inspections and actions by default. You can add additional users, however always 1 Easy to Inspect user must be entitled access to other users inspection reports and actions.

# <span id="page-11-2"></span>3.2 Create a Group

Select "My groups" via the main menu.

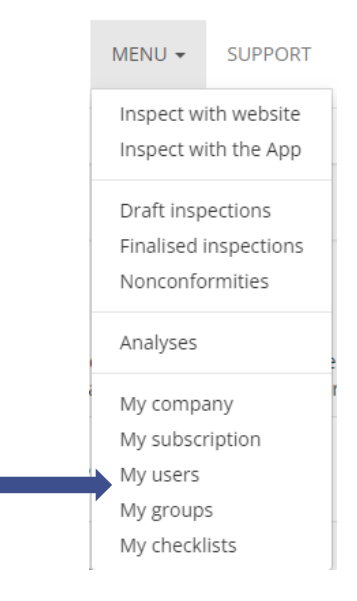

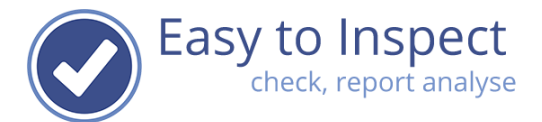

The Roles and User Groups screen will display. Select new user group.

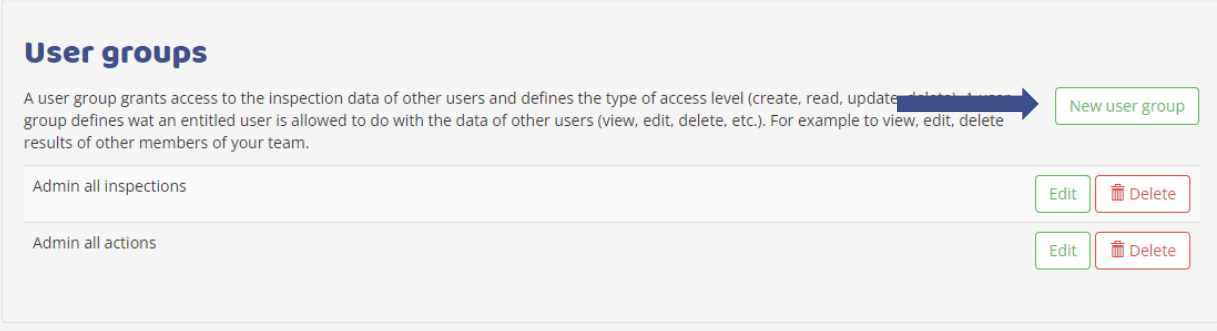

The new User group screen will be displayed. This screen is set up by means of 4 Tabs. Each Tab requires settings to create a user group.

Start with filling in your User Group's name. For instance, 'North'.

After filling in the name go directly to the second Tab, "entitled users". You only need to save when you have completed all 4 Tabs.

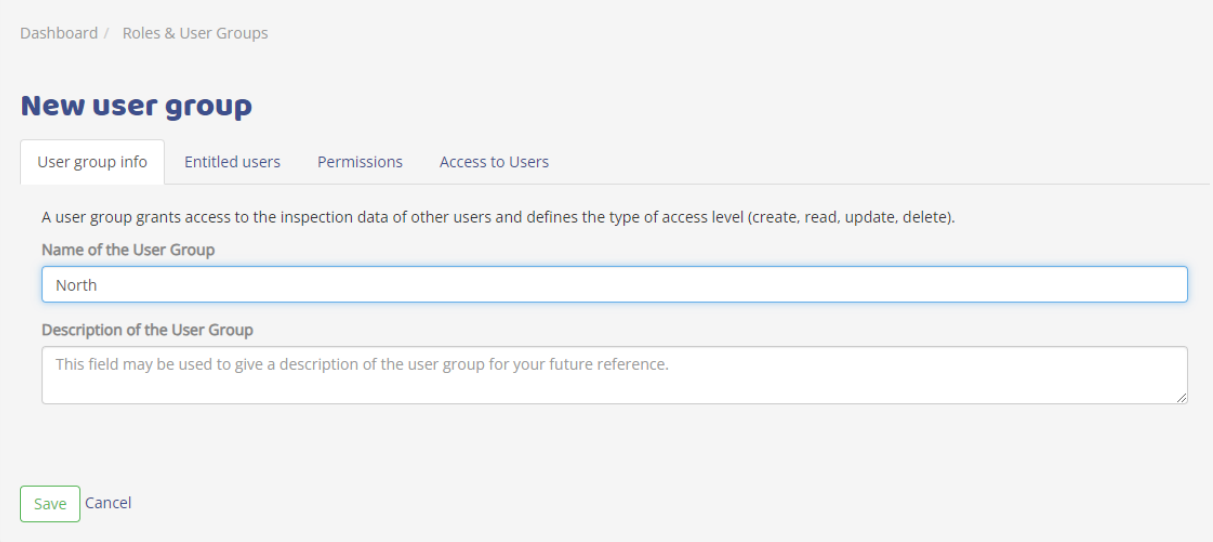

In the Tab "Entitled users", you select which users have permissions on the inspection results and action reports (nonconformities) of the other Easy to Inspect users that you will assign as group members (tab 4).

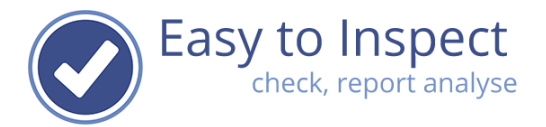

In this example; Samuel (the team leader of Team North) and Casper (planner) should have permission.

You can select the users by Clicking on the 'arrow' in the user box.

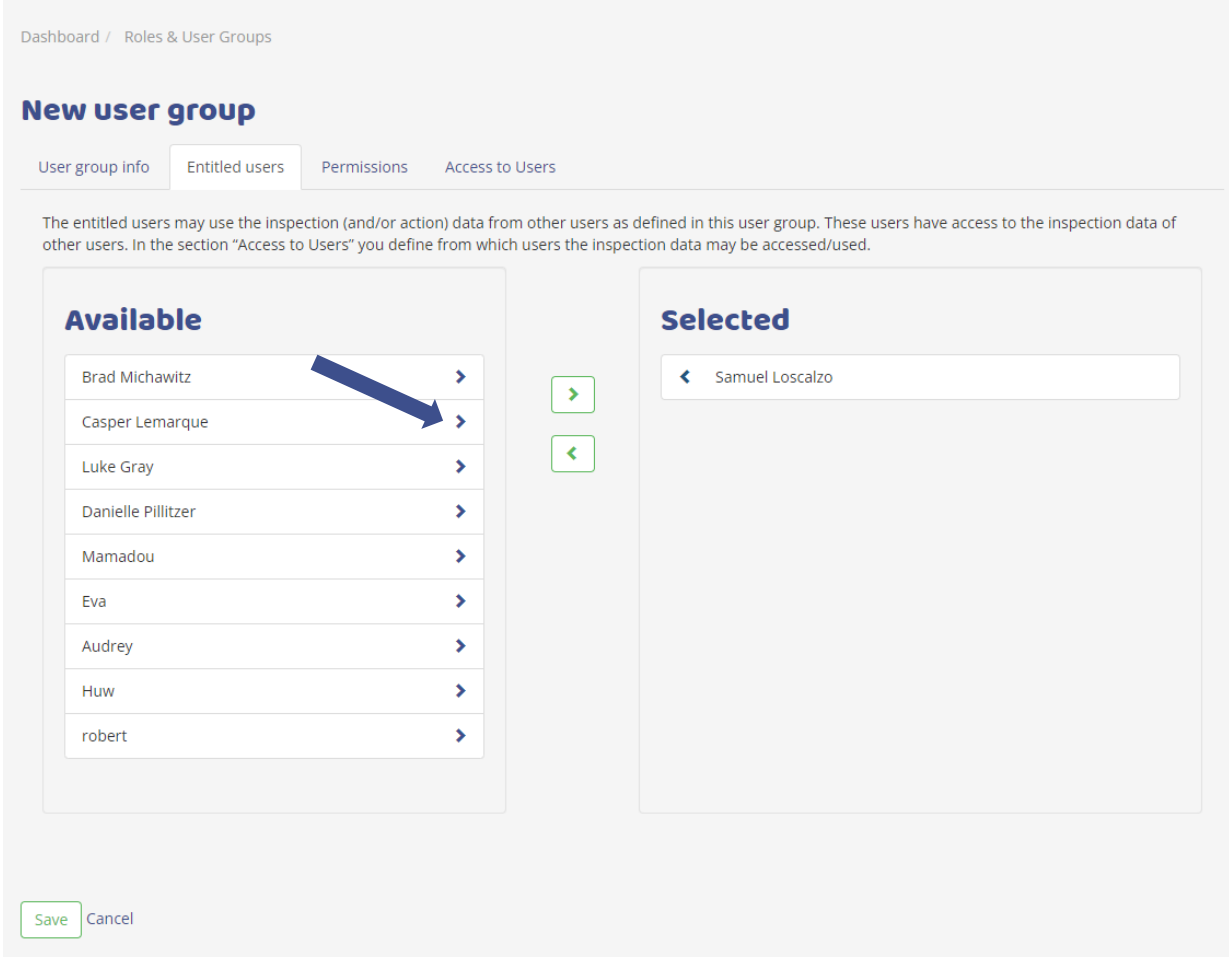

If you would like to deselect, just click on the arrow in the column of selected users.

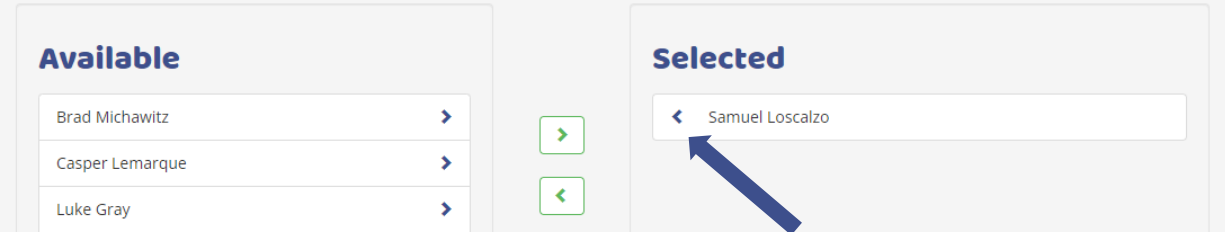

Once you have selected the "entitled users", you must define what permissions will be granted. Are these users entitled to read inspection results or are they also entitled to modify inspection results?

**Attention:** If a user of Easy to Inspect has no individual right of carrying out inspections (the role Inspect is not assigned to the user), this user cannot be granted permission regarding inspections of other users. The same applies to Action permissions. If this might be the case, first assign the roles to the individual user (see 2.2.2), before you would grant group-permissions.

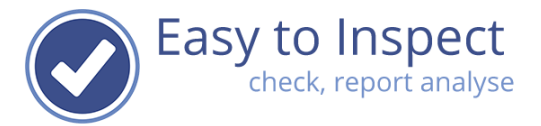

Select the permissions by clicking the tick boxes in the Tab "emissions".

In the underneath example you see that Casper and Samual have been granted permission to read, modify inspection results. They cannot delete an inspection result of other users.

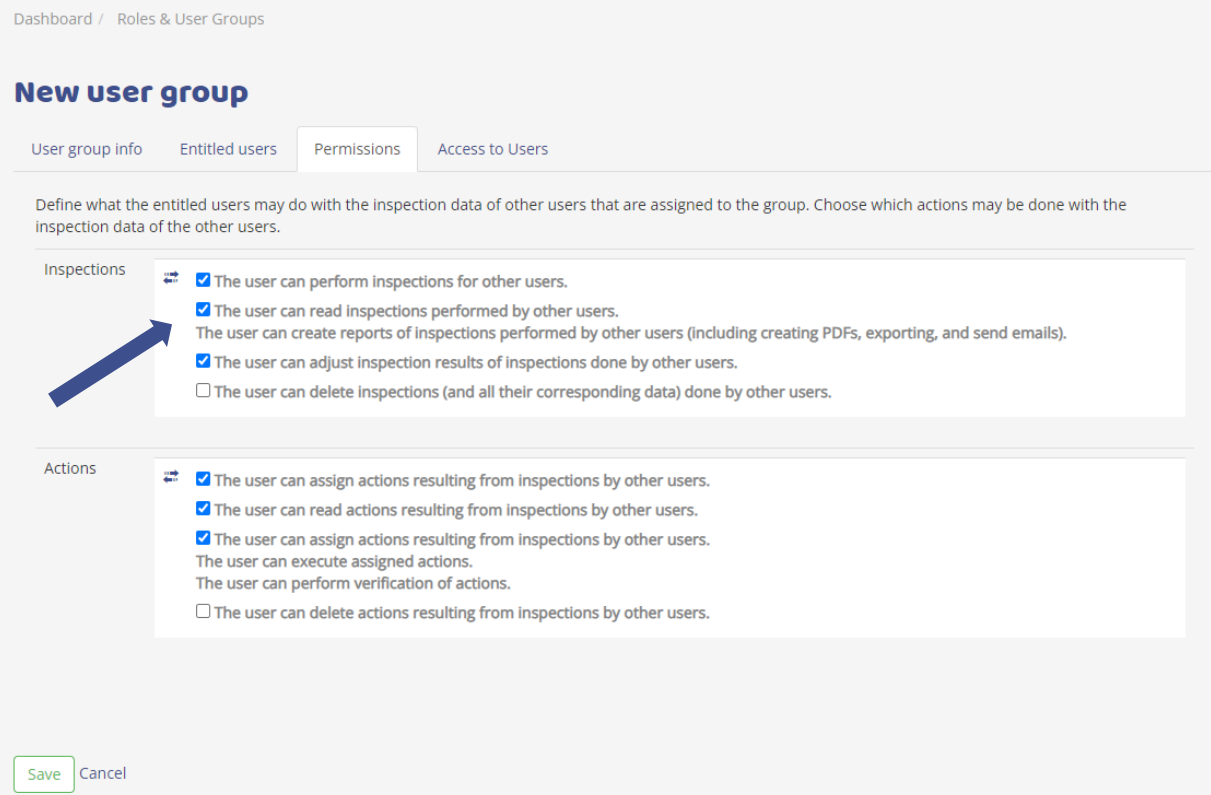

The last step is to assign users to the group. In this example, Group 'North' consists of following Easy to Inspect users.

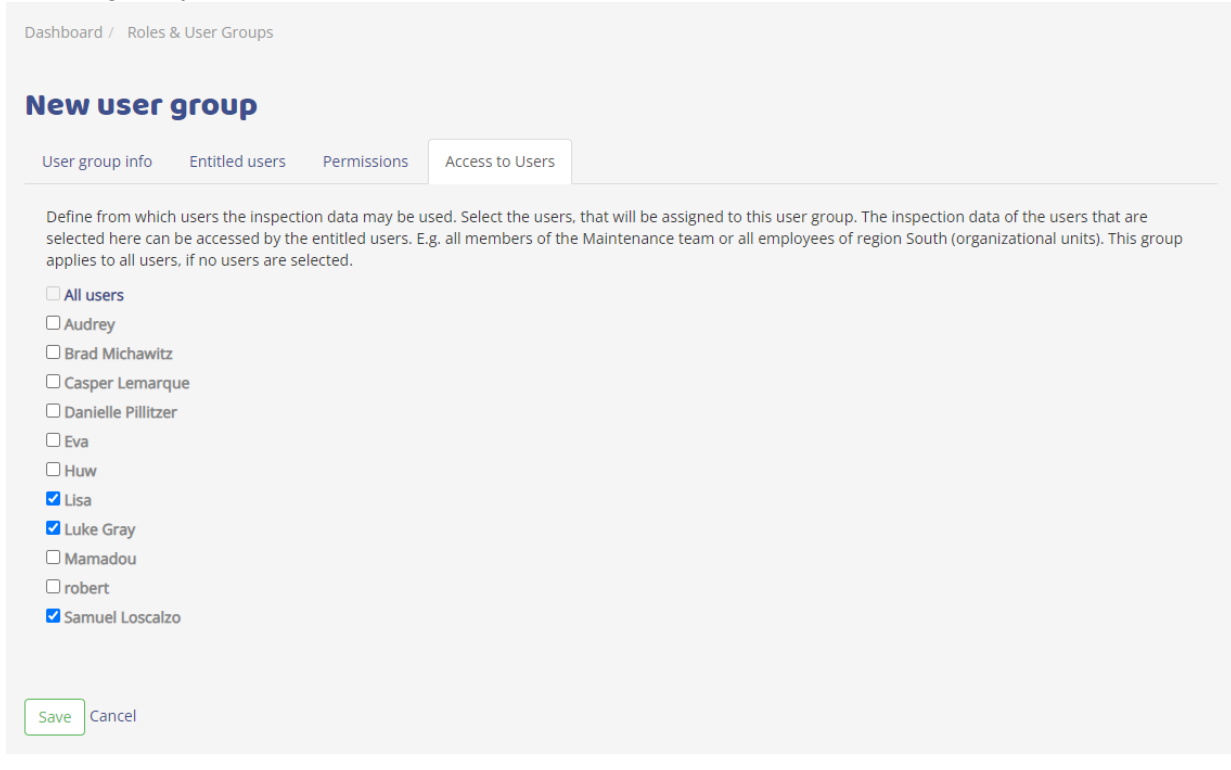

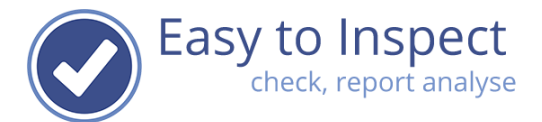

When you are finished, save your settings.

You can always check your settings by clicking on editing your user groups.

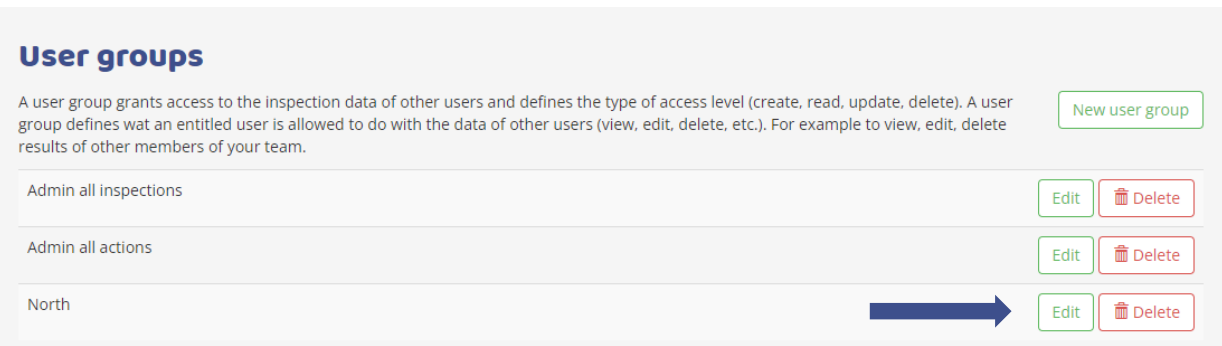

If you would like to see, which user has permissions on what user group, you can also check via the "My user" menu. In our example Casper (and Samuel) are entitled to Group North which is displayed in the column "Roles and usergroups".

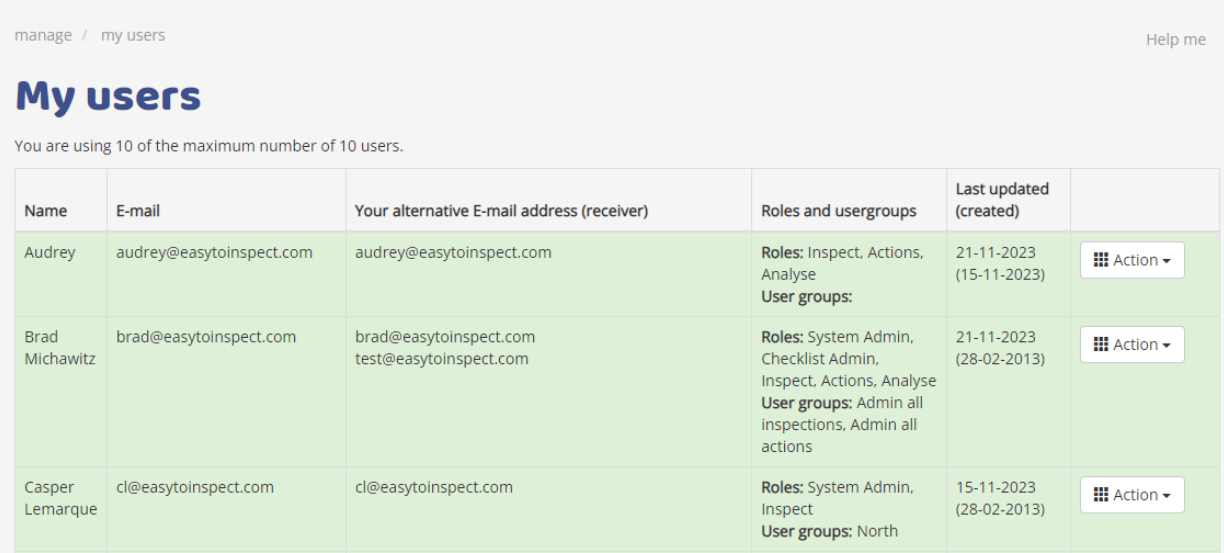